### **Animations**

 $\pm$  Pour définir la façon dont l'objet doit arriver sur la diapositive, choisissez un des effets de la section **Entrée** ou, pour choisir un autre type d'effet d'entrée, sélectionnez l'option **Autres effets d'entrée**.

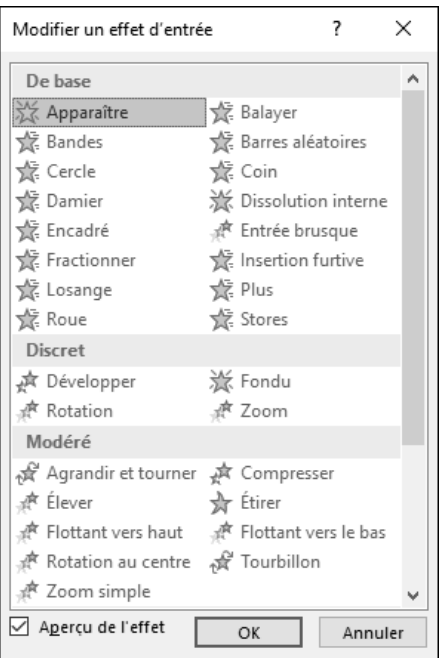

*Si l'option Aperçu de l'effet est activée, l'effet s'affiche directement sur l'objet dans la diapositive.*

Cliquez sur l'effet d'animation à appliquer et cliquez sur **OK**.

E Pour définir la facon dont l'objet doit s'animer une fois présent sur la diapositive, choisissez un des effets de la section **Accentuation** ou, pour choisir un autre type d'effet d'accentuation, sélectionnez l'option **Autres effets de début**.

### PowerPoint Microsoft 365 **Création et diffusion du diaporama**

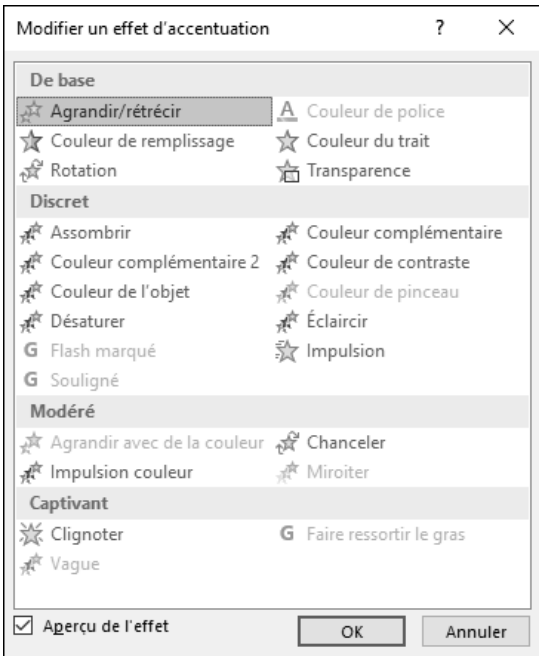

Cliquez sur l'effet d'animation à appliquer et cliquez sur **OK**.

i Pour définir la façon dont l'objet doit disparaître de la diapositive, choisissez un des effets de la section **Sortie** ou, pour choisir un autre type d'effet de sortie, sélectionnez l'option **Autres effets de fin**.

# **Animations**

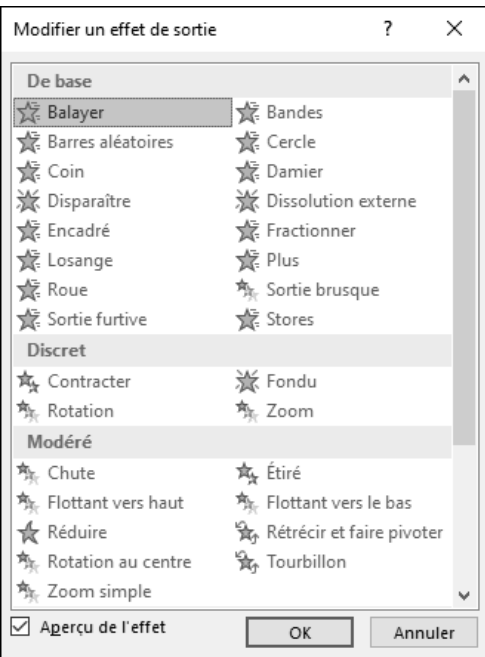

Cliquez sur l'effet d'animation à appliquer et cliquez sur **OK**.

i Pour définir une trajectoire décrite par l'objet, choisissez un des effets de la section **Mouvements** ou, pour choisir un autre type d'effet de mouvements, sélectionnez l'option **Autres mouvements**.

### PowerPoint Microsoft 365 **Création et diffusion du diaporama**

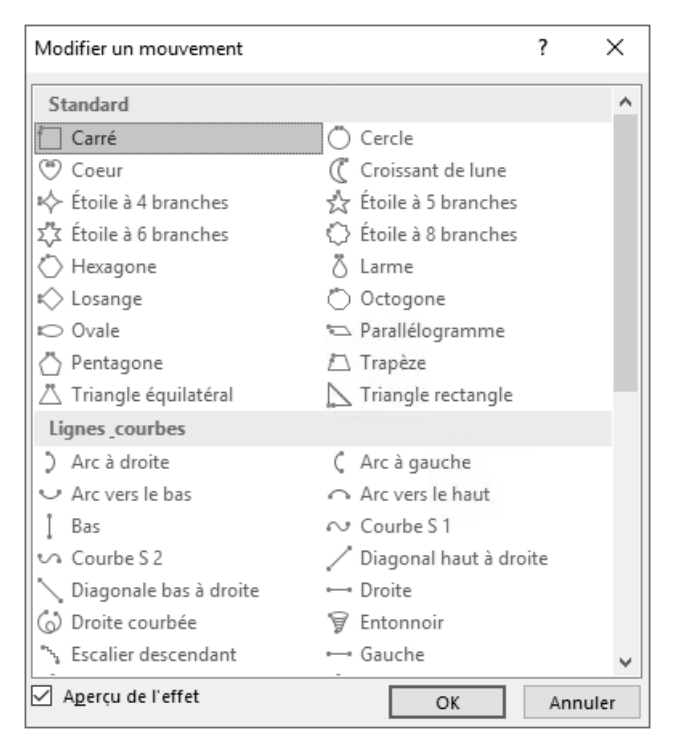

Cliquez sur l'effet d'animation à appliquer et cliquez sur **OK**.

 $\otimes$  Lorsqu'un objet possède un ou plusieurs effets d'animation, le symbole suivant s'affiche à gauche de la miniature de la diapositive contenant l'objet (en mode Normal) ou en dessous (en mode Trieuse de diapositive).

Chaque effet est représenté par un numéro d'ordre sur la diapositive, lorsqu'un objet possède plusieurs effets (cf. Ajouter un effet d'animation supplémentaire), les numéros d'ordre correspondants sont affichés à gauche de l'objet. Lorsque des objets portent le même numéro d'effet, cela signifie qu'il s'agit du même effet appliqué à ces objets. Les numéros d'ordre s'affichent sur la diapositive uniquement si l'onglet **Animations** est activé ou si le volet **Animation** est affiché (cf. Afficher le volet Animation).

# **Animations**

### **Choisir une option d'effet**

*Lorsque vous venez d'appliquer un effet d'animation, vous pouvez, pour la plupart des effets proposés, personnaliser ses paramètres.*

i Sur l'onglet **Animations**, cliquez sur le bouton **Options de l'effet** du groupe **Animation**.

*Selon l'effet choisi, le contenu de cette liste est différent. Ici, il s'agit des paramètres de l'effet Fractionner. Les options spécifiques au type d'élément sélectionné apparaissent également dans cette liste (cf. sous-titres suivants).*

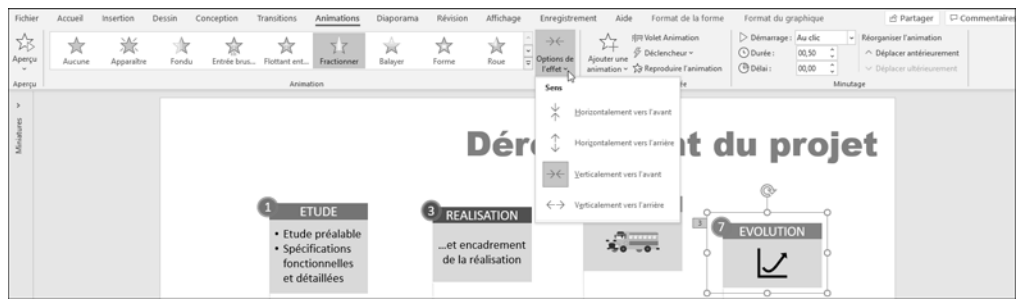

i Cliquez sur l'option souhaitée.

### Sur un espace réservé au texte

- i Sélectionnez l'espace réservé sur lequel un effet d'animation a été appliqué.
- i Activez l'onglet **Animations** et cliquez sur le bouton **Options de l'effet** du groupe **Animation**.
- i Choisissez la façon dont l'effet doit s'appliquer :

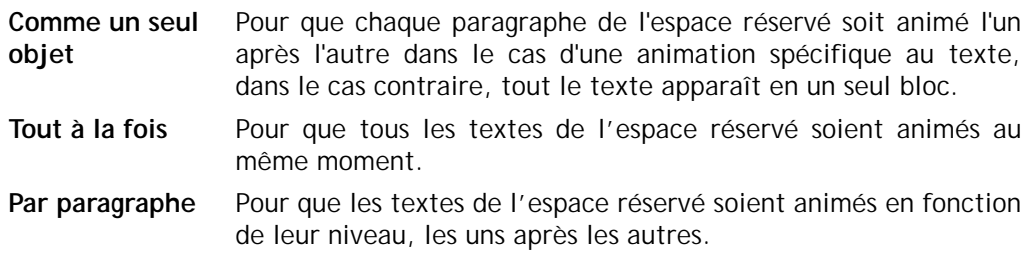

### PowerPoint Microsoft 365 **Création et diffusion du diaporama**

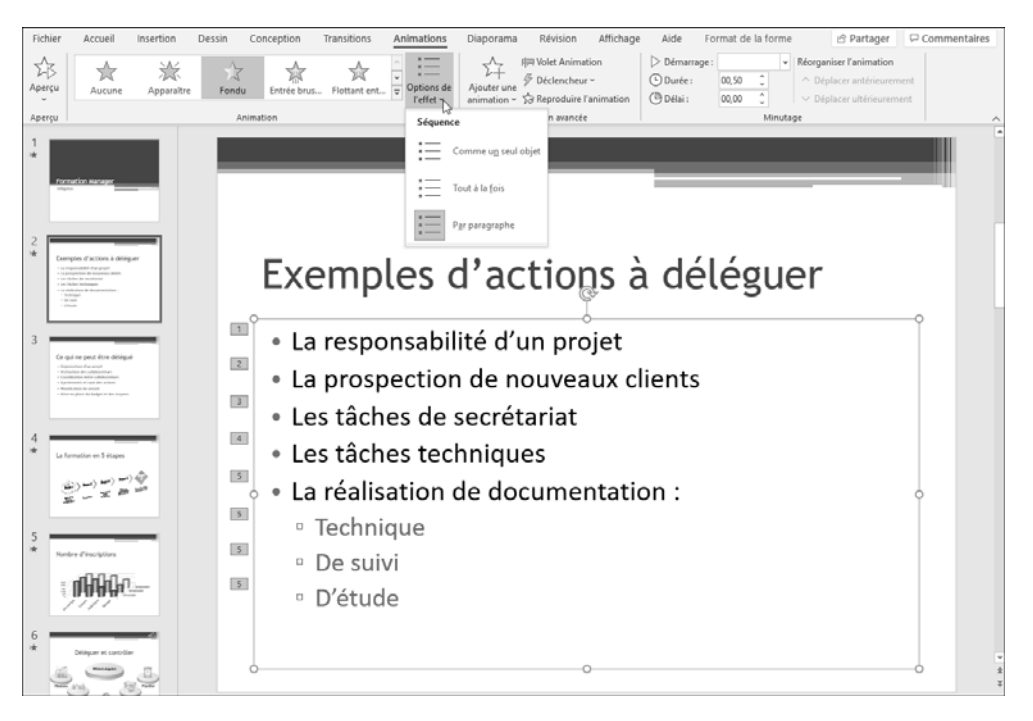

*Vous pouvez aussi travailler en mode Masque des diapositives pour appliquer un effet d'animation à tous les espaces réservés de toutes les diapositives d'une même disposition, même si ceux-ci contiennent des objets (graphique, tableau, diagramme... ) et non du texte.*

 $\%$  Vous pouvez personnaliser l'effet d'animation sur un objet contenant du texte (cf. titre correspondant à la fin de ce chapitre).

### Sur un diagramme

- $\exists$  Sélectionnez le graphique SmartArt animé.
- i Activez l'onglet **Animations** et cliquez sur le bouton **Options de l'effet** du groupe **Animation**.

i Choisissez la façon dont l'effet doit s'appliquer :

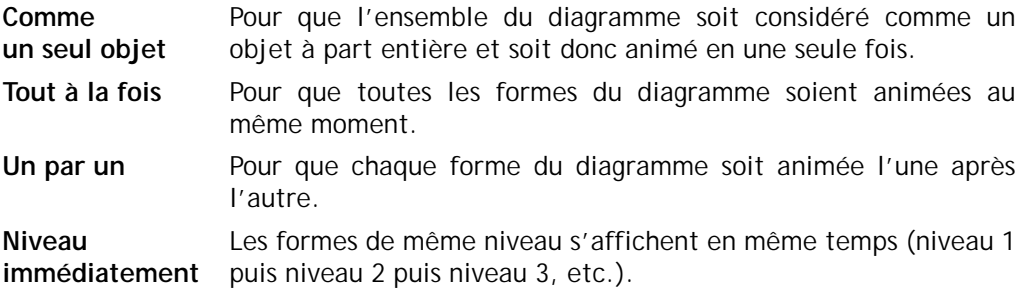

**Niveau un par un** Les formes s'affichent l'une après l'autre.

*Ces deux dernières options sont proposées uniquement pour les diagrammes sur lesquels plusieurs niveaux de texte existent.*

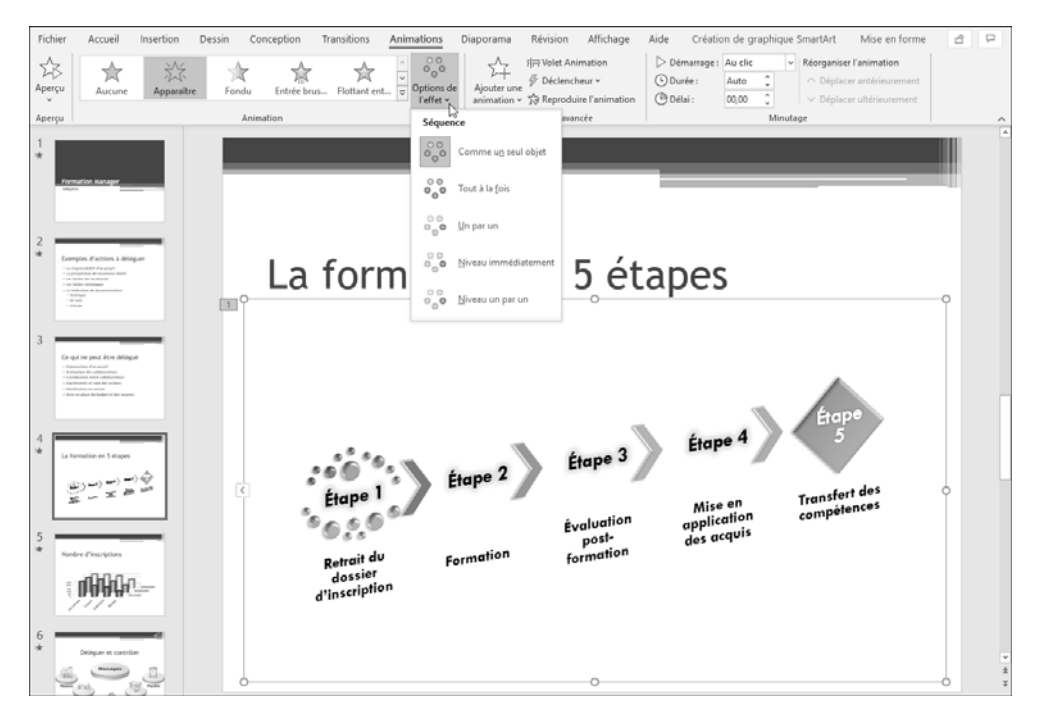

*Sachez tout de même que les lignes de connexion entre les formes sont toujours associées à une forme et ne sont pas animées individuellement.*